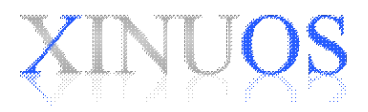

Version 1.0.0 Wednesday May 1, 2013

# **Table of Contents**

[ABOUT THIS BOOK](#page-1-0) [How this book is organized](#page-1-1) [How can we improve this book?](#page-1-2)

[ABOUT SCO UNIXWARE RELEASE 7.1.4+](#page-1-3)

[ABOUT SCO UNIXWARE RELEASE 7.1.4+ for VMWARE](#page-2-0) [SCO UnixWare 7.1.4+ for VMware](#page-2-1) [SCO UnixWare 7.1.4+ Downloads](#page-3-0) [SCO UnixWare 7.1.4+ for VMware Documentation](#page-3-1) [SCO UnixWare 7.1.4+ Hardware Support](#page-4-0) [SCO UnixWare 7.1.4+ Licenses](#page-4-1)

[BEFORE IMPORTING SCO UNIXWARE 7.1.4+ FOR VMWARE](#page-4-2) [VMware System Requirements](#page-5-0) [VMware System Software Requirements](#page-5-1) [VMware System Resource Requirements](#page-5-2)

[IMPORTING AN SCO UNIXWARE 7.1.4+ APPLIANCE INTO VMWARE](#page-5-3) [Importing Overview](#page-6-0) [Importing Instructions](#page-6-1)

[CONFIGURING YOUR IMPORTED SCO UNIXWARE 7.1.4+ VIRTUAL MACHINE](#page-7-0) [Modifying your Virtual Machine Configuration](#page-7-1) [Configuration Checklist](#page-8-0) [Valid SCO UnixWare 7.1.4+ License Combinations](#page-9-0) [Powering on your SCO UnixWare 7.1.4+ Virtual Machine](#page-10-0) [Booting SCO UnixWare 7.1.4+ for the first time](#page-10-1) [Performing Additional Configuration Steps](#page-12-0) [Registering your SCO UnixWare 7.1.4+ Virtual Machine](#page-12-1) [Installing Additional Software](#page-12-2) [Backing up your Virtual Machine](#page-13-0) [Renewing your SCO UnixWare 7.1.4+ License](#page-13-1)

[ADDITIONAL INFORMATION, LIMITATIONS AND KNOWN PROBLEMS](#page-13-2) [Additional Information](#page-13-3) [Limitations and Known Problems](#page-14-0)

[Xinuos GLOBAL SERVICES](#page-14-1) [Professional Services and Custom Engineering](#page-14-2) [Technical Support](#page-15-0) [Online Services -- Self-Help Support](#page-15-1)

# <span id="page-1-0"></span>**About this book**

This book introduces the reader to the SCO UnixWare® Release 7.1.4+ for VMware Virtual Appliance. It provides the information you need to import and configure an SCO UnixWare Virtual Machine on a supported VMware platform.

You will find the information you need more quickly if you study the following section on organization.

### <span id="page-1-1"></span>**How this book is organized.**

After introducing the [SCO UnixWare 7.1.4+ product,](#page-2-0) this book describes how to:

- [prepare to import](#page-4-2) your SCO UnixWare 7.1.4+ product
- [import](#page-5-3) SCO UnixWare 7.1.4+ into your VMware system
- proceed with [system configuration and registration](#page-7-0) after importing SCO UnixWare 7.1.4+
- locate [additional information and known issues](#page-13-2) related to SCO UnixWare 7.1.4+

This Getting Started Guide describes SCO UnixWare 7.1.4+ Version 1.0.0 for VMware.

### <span id="page-1-2"></span>**How can we improve this book?**

What did you find particularly helpful in this book? Are there mistakes in this book? Could it be organized more usefully? Did we leave out information you need or include unnecessary material?

If so, please tell us by providing your feedback under the Documentation category at:

#### <http://www.xinuos.com/company/feedback/index.html>

To help us implement your suggestions, include as much relevant detail as possible.

## <span id="page-1-3"></span>**About SCO UnixWare Release 7.1.4+**

UnixWare 7.1.4+ sets a new direction for UnixWare software licensing and distribution. This release follows the licensing method established in OpenServer 5.0.7V and OpenServer 6V, where each license has a fixed duration requiring periodic renewal. But in contrast to those earlier releases that were limited to Virtual Appliances, UnixWare 714+ introduces the same licensing model in all installation environments, both virtual and native.

The UnixWare 7.1.4+ Release includes two install scenarios initially, soon to be followed by a third:

- 1. A Virtual Appliance for VMware, suitable for a simple import. Such an installation can be up and running on a supported VMware environment in fifteen minutes or less.
- 2. An Update CD for converting an existing UnixWare 7.1.4 system to a UnixWare 7.1.4+ system. The existing system can be a Virtual Machine running on VMware or a natively installed system.

Coming soon: A new UnixWare 7.1.4+ Install CD that will set up a basic UnixWare 7.1.4+ system 3. from a single CD, omitting the requirement to install a 7.1.4 system followed by a separate install of the available updates. This new Install CD will also incorporate many workarounds currently required for new installations, further streamlining the process.

Customers who maintain a current unexpired 714+ license on their systems will be entitled to receive and use any related future updates from Xinuos during the period that their license is active. This provides price protection for the customer and avoids more expensive periodic upgrade fees as customers transition to the next generation of systems from Xinuos. As always, such future upgrades will continue to provide the kind of reliability and maintainability that UnixWare is known for.

# <span id="page-2-0"></span>**About SCO UnixWare Release 7.1.4+ for VMware**

SCO UnixWare 7.1.4+ for VMware is a version of SCO UnixWare 7.1.4 optimized to run on [supported](#page-2-1) [VMware platforms](#page-2-1). This chapter describes:

- [SCO UnixWare 7.1.4+ for VMware](#page-2-1)
- [the contents of the SCO UnixWare 7.1.4+ downloads](#page-3-0)
- [the SCO UnixWare 7.1.4+ Documentation](#page-3-1)
- [SCO UnixWare 7.1.4+ Hardware support](#page-4-0)
- [SCO UnixWare 7.1.4+ Licenses](#page-4-1)

### <span id="page-2-1"></span>**SCO UnixWare 7.1.4+ for VMware**

SCO UnixWare 7.1.4+ for VMware is an optimized version of the SCO UnixWare 7.1.4 system that is supported on selected [VMware platforms](#page-5-1).

SCO UnixWare 7.1.4+ Version 1.0.0 for VMware is delivered as a pre-installed Virtual Appliance. The sections that follow describe the major components included in this appliance.

### **Features and Maintenance**

In addition to everything up to and including Maintenance Pack 4, SCO UnixWare 7.1.4+ includes the following features and package updates

- OpenSSH 6.2p2
- Pam\_tally2 support for limiting the number of failed login attempts
- GNU Readline 6.2
- $\bullet$  Bash 4.2
- Support for package names up to 32 characters
- GNU gettxt 0.16.1
- International Components for Unicode
- URI Parser Library
- GIMP Portablility Library (glib 2.24.1) for vmtools
- Libdnet Low-level Networking Routines
- Patchck included
- Sysinfo provided as a separate package

SCO UnixWare 7.1.4+ also includes all maintenance posted to the web since Maintenance Pack 4 plus additional maintenance as documented in Section 9.5 of the Update Guide available in in the /info directory on the Virtual Appliance CD and at the download site listed below.

### **SCO UnixWare 7.1.4+ Virtualization Extensions**

SCO UnixWare 7.1.4+ is the first release of SCO UnixWare 7.1.4 optimized to run in a VMware Virtual Machine environment. It ships with a package of Virtualization Extensions that facilitate the delivery of the product as a Virtual Appliance. This package provides support for:

- Easy Configuration of the Virtual Appliance on first boot after import
- Reconfiguration of the Virtual Appliance at any time
- Reconfiguration after cloning of an SCO UnixWare 7.1.4+ virtual machine to allow multiple versions to run in parallel. (Note that clones require separate licenses)

### **VMware Tools**

SCO UnixWare 7.1.4+ ships with the April 2011 release of the Open Virtual Machines Tools (open-vm-tools) package. This package adds tools to improve integration between SCO UnixWare 7.1.4+ and the host VMware system.

### <span id="page-3-0"></span>**SCO UnixWare 7.1.4+ Downloads**

SCO UnixWare 7.1.4+ is made available as a set of images to download from the Xinuos Support Download Web Site at:

<http://www.xinuos.com/support/update/download/product.php?pfid=18&prid=27>The [Xinuos Support](http://www.xinuos.com/support/download) [Download Web Site](http://www.xinuos.com/support/download) contains:

- An ISO image of the SCO UnixWare 7.1.4+ Version 1.0.0 Virtual Appliance for VMware
- Getting Started Guide in HTML format for the above
- An ISO image for Updating existing SCO UnixWare 7.1.4 systems of all types
- SCO UnixWare 7.1.4+ Update Guide in HTML format for the above

This Getting Started Guide is for the SCO UnixWare 7.1.4+ Version 1.0.0 Virtual Appliance for VMware.

### <span id="page-3-1"></span>**SCO UnixWare 7.1.4+ for VMware Documentation**

The SCO UnixWare 7.1.4+ for VMware documentation includes:

• The SCO UnixWare 7.1.4+ for VMware Getting Started Guide (this document)

This document is available to view at:

<http://www.xinuos.com/support/update/download/release.php?rid=439>

For additional documentation please see:

• The generic SCO UnixWare 7.1.4 system documentation at:

<http://www.xinuos.com/support/docs/unixware>

The Xinuos Technical Article Knowledge Center at: •

<http://www.xinuos.com/ta>

Note that the SCO UnixWare 7.1.4+ Virtual Appliance also comes with a pre-built DocView search index for conveniently viewing the system documentation on the installed appliance. If you install either the French or German Language Supplements then you will need to rebuild the search index. For instructions on how to do this please see:

<http://uw714doc.xinuos.com/en/Docviewdoc/index.html#d0e215>

### <span id="page-4-0"></span>**SCO UnixWare 7.1.4+ Hardware Support**

SCO UnixWare 7.1.4+ for VMware runs as a Virtual Machine on top of a supported VMware platform and does not impose any dependencies on the server platform. Please consult VMware for specific hardware requirements and for a list of hardware that is compatible with your VMware product please see:

<http://www.vmware.com/resources/compatibility/search.php>

### <span id="page-4-1"></span>**SCO UnixWare 7.1.4+ Licenses**

The SCO UnixWare 7.1.4+ License is a contract that grants you rights to use the SCO UnixWare 7.1.4+ software for a limited period of time. An SCO UnixWare 7.1.4+ license is required for each instance of SCO UnixWare 7.1.4+ running on a Virtual Host.

SCO UnixWare 7.1.4+ licenses are Subscription Licenses. This means that they are only valid for, and will expire at the end of, the License period. At the end of the License period you will need to renew your license and reregister it if you want to continue to use the product.

Typically, you obtain SCO UnixWare product licenses from your SCO UnixWare software provider. You can locate an SCO UnixWare software provider using the Xinuos Distributor Locator at:

### <http://www.xinuos.com/partners/dist/>

If you need help locating a Xinuos Partner or have any questions relating to the purchasing of licenses you can contact Xinuos directly by choosing the "Sales" category on the feedback form at:

### <http://www.xinuos.com/company/feedback/index.html>

The end user license agreement (EULA) of SCO UnixWare 7.1.4+ for VMware is displayed when importing the Virtual Appliance and is also available to view:

- on the downloadable ISO images in the directory /info/license
- on an already installed system in the directory /etc/license

# <span id="page-4-2"></span>**Before Importing SCO UnixWare 7.1.4+ for VMware**

Before you can import SCO UnixWare 7.1.4+ for VMware you will need to ensure that you have:

- Installed and configured a [version of VMware on which SCO UnixWare 7.1.4+ is supported](#page-5-1)
- The SCO UnixWare 7.1.4+ Virtual Appliance Media as [an iso image](#page-3-0)
- A Windows PC installed with either:
	- ♦ VMware Infrastructure Client or
	- ♦ VMware vSphere Client

Please note that this guide does not cover how to install, configure or use your VMware products. This guide assumes you have a good working knowledge of the VMware product you are importing SCO UnixWare 7.1.4+ into.

### <span id="page-5-0"></span>**VMware System Requirements**

SCO UnixWare 7.1.4+ for VMware is an Appliance designed to be imported into specific supported versions of VMware product. Xinuos cannot support customers who attempt to import SCO UnixWare 7.1.4+ into versions of VMware that are not [listed as supported](#page-5-1).

The VMware System you are importing to will also need to meet certain [resource requirements](#page-5-2) in order to support the installation of SCO UnixWare 7.1.4+. These requirements are discussed below.

### <span id="page-5-1"></span>**VMware System Software Requirements**

SCO UnixWare 7.1.4+ Version 1.0.0 for VMware is supported on the following VMware platforms:

- VMware vSphere 5.x
- VMware ESXi 5.x
- VMware vSphere 4.x
- VMware ESXi 4.x
- VMware ESX 4

We recommend that you have the latest VMware Updates applied to your VMware system before importing SCO UnixWare 7.1.4+.

SCO UnixWare 7.1.4+ for VMware is also compatible with the following VMware VirtualCenter services:

- VMotion
- Storage VMotion
- DRS Dynamic Resource Scheduler
- HA High Availability

### <span id="page-5-2"></span>**VMware System Resource Requirements**

The VMware System you are importing into will need the following in order to successfully run SCO UnixWare 7.1.4+:

- A datastore with at least 12 Gbytes of free disk space to hold the SCO UnixWare 7.1.4+ for VMware virtual machine. Note that additional disk space can be configured for your virtual machine after the import is complete.
- A Virtual Switch that can be used as a virtual Network Card by SCO UnixWare 7.1.4+ for VMware.
- At least 1 Gbytes of free memory. Note that the amount of memory used by your virtual machine can be increased after the import is complete.

## <span id="page-5-3"></span>**Importing an SCO UnixWare 7.1.4+ Appliance into VMware**

This section covers how to import SCO UnixWare 7.1.4+ for VMware into a supported VMware platform.

### <span id="page-6-0"></span>**Importing Overview**

SCO UnixWare 7.1.4+ for VMware is delivered in the form of a Virtual Appliance that you "import" into your VMware Platform. This documentation assumes that:

- The target VMware system is installed and configured correctly.
- There is enough free disk space (at least 12 Gbytes) on the target VMware system to install the SCO UnixWare 7.1.4+ Virtual Appliance.
- The target VMware system has enough resources (memory and CPU) to run the SCO UnixWare 7.1.4+ Virtual Machine.
- The person importing the SCO UnixWare 7.1.4+ Virtual Appliance has a good working knowledge of VMware products.
- You have already obtained a copy of the **[SCO UnixWare 7.1.4+ Virtual Appliance for VMware ISO](#page-3-0)** [image](#page-3-0)

Importation of SCO UnixWare 7.1.4+ for VMware will create a Virtual Machine with the following specifications:

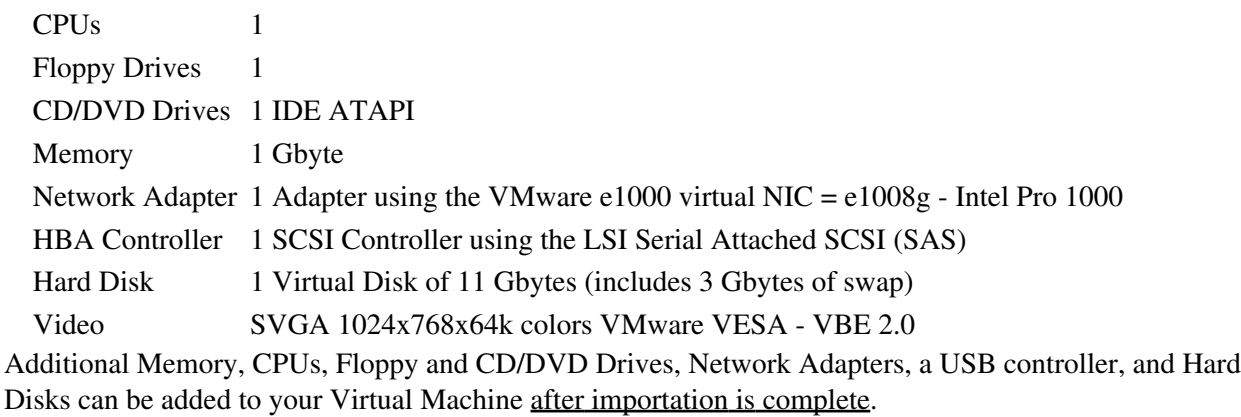

### <span id="page-6-1"></span>**Importing Instructions**

To import SCO UnixWare 7.1.4+ for VMware into VMware vSphere 5, ESXi 5, vSphere 4.x, ESXi 4.x, or ESX 4:

- 1. After you have downloaded the Virtual Appliance iso image then either:
	- a. Burn the iso image onto CD/DVD Media and place in the CD/DVD drive of your Windows PC or
	- b. Mount the iso image on your Windows PC using a tool like [Microsoft Virtual CD-ROM](http://download.microsoft.com/download/7/b/6/7b6abd84-7841-4978-96f5-bd58df02efa2/winxpvirtualcdcontrolpanel_21.exe) [Control Panel](http://download.microsoft.com/download/7/b/6/7b6abd84-7841-4978-96f5-bd58df02efa2/winxpvirtualcdcontrolpanel_21.exe)
- 2. Launch the VMware vSphere Client on the Windows PC and login to either:
	- a. the VMware Server you want to install on or
	- b. the VMware VirtualCenter/vCenter you are using to manage your VMware server

### 3. Select **File -> Deploy OVF Template**

- On the **Source** screen 4.
	- a. check the **Deploy from file:** option **[4.0 only]**
	- b. use **Browse** to locate the SCO UnixWare 7.1.4+ ovf file in the .\VMware\uw714\_VA directory of the Install Media
	- c. click **Next**
- 5. On the OVF Template Details screen
	- a. click **Next**
- 6. On the End User License Agreement screen
	- Read the End User License Agreement
	- a. Check the **Accept** box
	- b. click **Next**
- 7. On the **Name and Location** screen
	- a. Specify a unique Name for your Virtual Machine
	- b. If prompted to, also specify the Inventory Location (VirtualCenter only)
	- c. click **Next**
- 8. On the **Host or Cluster** screen (VirtualCenter only)
	- a. Select the host or cluster you want to install onto
	- b. click **Next**
- On the **Datastore** screen **[4.x only]** or on the **Storage** screen **[5.0 only]** 9.
	- a. Select the Datastore to install the Virtual Machine on
	- b. click **Next**

### 10. On the Disk Format screen [4.1 or 5.0 only]

- a. Select the desired disk provisioning format. Thick Provision Lazy Zeroed is recommended for best performance and is the default for this release.
- b. click **Next**
- 11. On the **Ready to Complete** screen
	- a. click **Finish**
- 12. A % Deploying window will now be displayed giving you the import status. The time it takes to import the Appliance will depend on the performance of the Windows PC you are importing from and the performance and current workload on the VMware server you are importing to.
- 13. When the % Deploying window indicates "Deployment Completed Successfully" a. click **Close**

The import phase is now complete. You can now proceed to [configure your SCO UnixWare 7.1.4+ Virtual](#page-7-0) [Machine](#page-7-0).

# <span id="page-7-0"></span>**Configuring your Imported SCO UnixWare 7.1.4+ Virtual Machine**

The first time you boot your SCO UnixWare 7.1.4+ Virtual Machine after import, you will be prompted for configuration details for your Virtual Machine. This section takes you through:

- Modifying your Virtual Machine [configuration](#page-7-1)
- A [configuration checklist](#page-8-0) that lists the information you will need to configure your system
- The [valid license combinations](#page-9-0) you can use to license your system
- What happens when you <u>boot SCO UnixWare 7.1.4+</u> for the first time
- [Backing up](#page-13-0) your newly imported Virtual\_Machine
- [Registering](#page-12-1) your SCO UnixWare 7.1.4+ system
- [Renewing](#page-13-1) the subscription license of your SCO UnixWare 7.1.4+ system

### <span id="page-7-1"></span>**Modifying your Virtual Machine Configuration**

Importation of SCO UnixWare 7.1.4+ for VMware will create a Virtual Machine with the following specifications:

CPUs 1

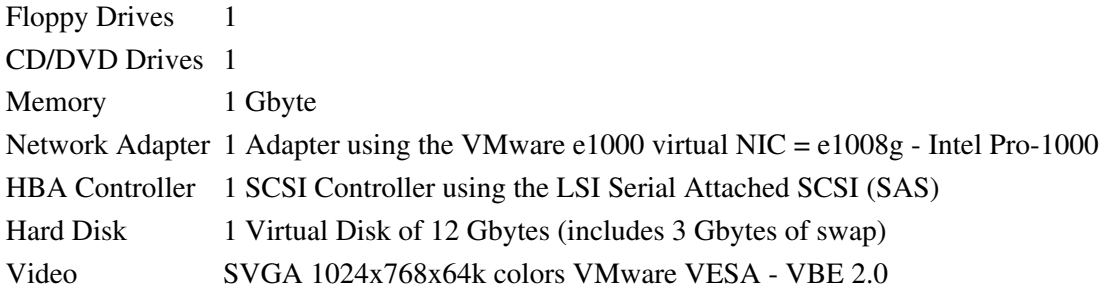

At this point you may wish to make the following changes to the Virtual Machine:

- Add or remove memory
- Add additional CPU(s)
- Configure additional Storage
- Configure additional Network Adapters or select a different Virtual Network Connection
- Enable USB connections if desired or if required by your chosen system backup solution.

### <span id="page-8-0"></span>**Configuration Checklist**

This section provides a checklist that will help you collect the information you need to successfully configure your imported SCO UnixWare 7.1.4+ Virtual Machine. If you complete this checklist, the configuration will go more quickly and you will have a written log of your responses, in case you ever need to troubleshoot or reconfigure your system.

Note that this guide assumes you know the IP address, Netmask (Subnet Mask), Gateway IP address and Primary/Secondary Nameserver IP addresses that will be used by your SCO UnixWare 7.1.4+ Virtual Machine. For more information on these parameters please consult your VMware documentation or contact the System Administrator of your VMware Server.

When booting your SCO UnixWare 7.1.4+ Virtual Machine on VMware for the first time you will be asked for the following information:

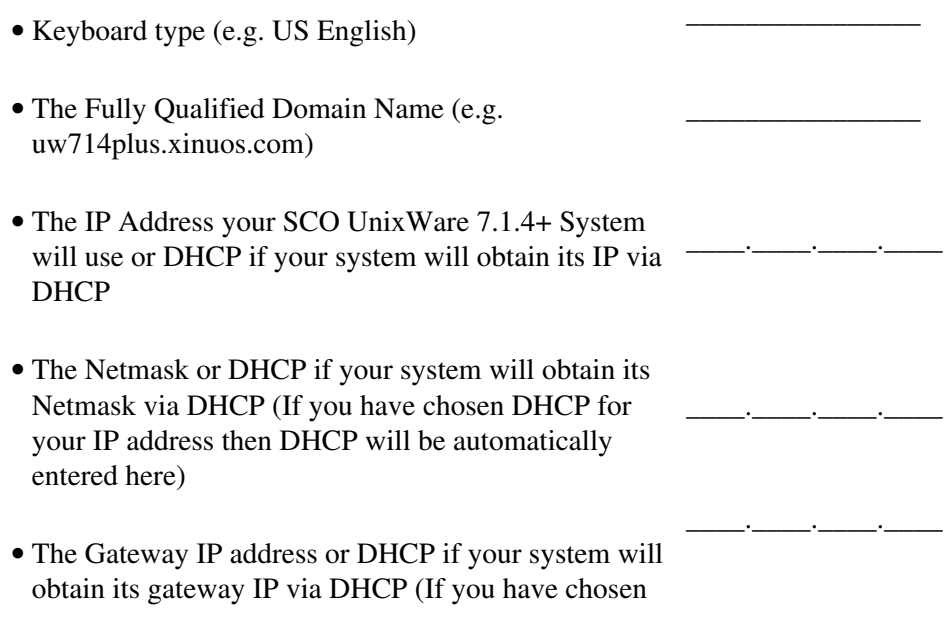

DHCP for your IP address then DHCP will be automatically entered here)

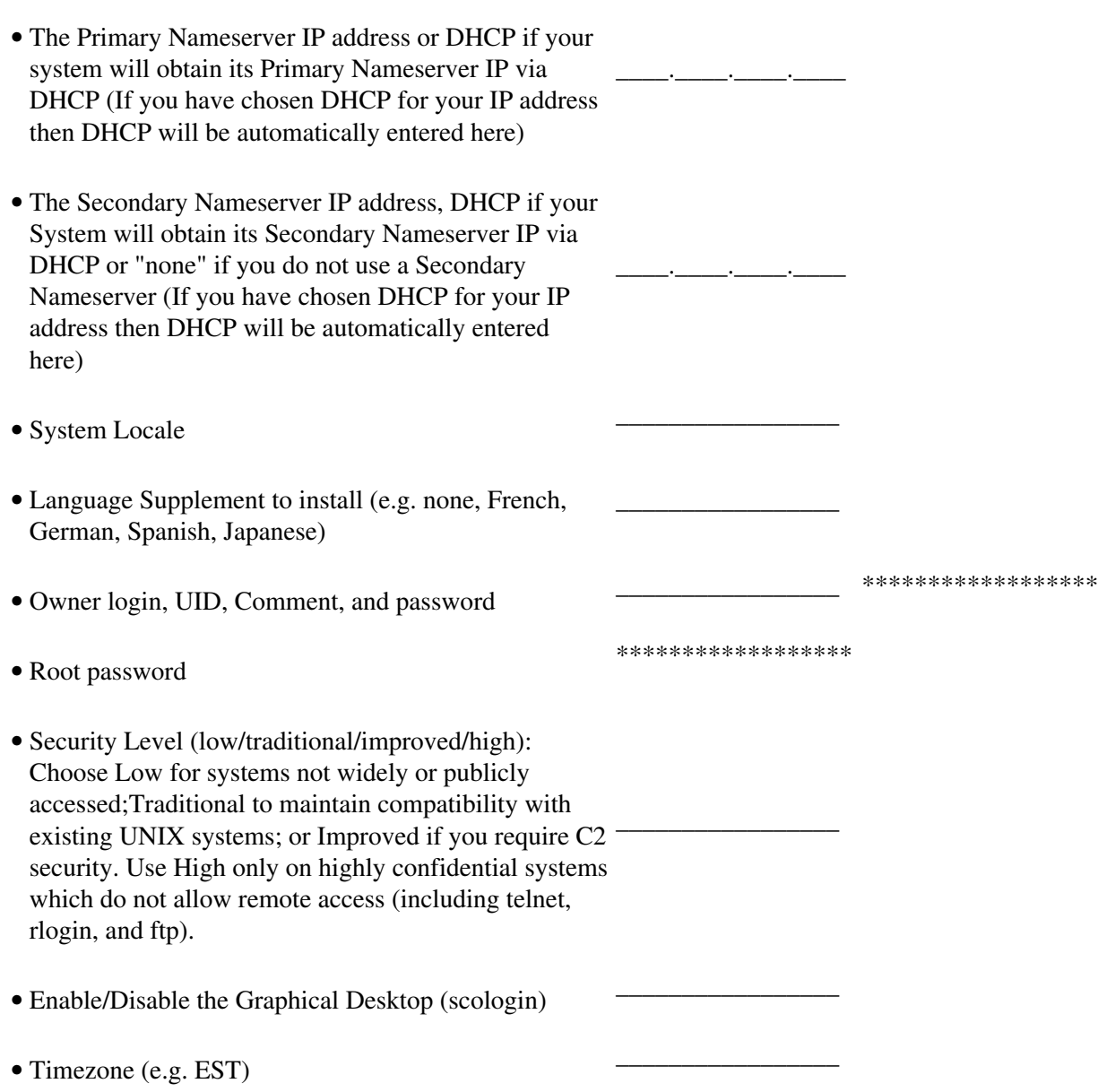

## <span id="page-9-0"></span>**Valid SCO UnixWare 7.1.4+ License Combinations**

You will be required to provide one or more licenses when you first boot your SCO UnixWare 7.1.4+ for VMware system.

The following license combinations can be entered during initial configuration:

1. An SCO UnixWare 7.1.4+ Enterprise Edition license

OR

2. An SCO UnixWare 7.1.4+ Base Edition license

### OR

Configuring your Imported SCO UnixWare 7.1.4+ Virtual Machine 10

3. An SCO UnixWare 7.1.4 Business, Departmental, Enterprise, or Data Center Edition license

and

The matching SCO UnixWare 7.1.4+ Business, Departmental, Enterprise, or Data Center Cross-grade license

### OR

An SCO UnixWare 7.1.4 Base or Small Business Edition license 4.

and

An SCO UnixWare 7.1.4+ Base Cross-grade license

OR

5. A fourteen day temporary license for SCO UnixWare 7.1.4+ that is provided with the product.

If you select the fourteen day temporary license, you can license the system later via **scoadmin license** using one of the above listed license combinations (other than the fourteen day temporary license) or any valid upgrade to a UnixWare 7.1.4 Edition followed by the corresponding Cross-grade license.

### <span id="page-10-0"></span>**Powering on your SCO UnixWare 7.1.4+ Virtual Machine**

To "power on" your SCO UnixWare 7.1.4+ Virtual Machine on VMware vSphere 5, ESXi 5, vSphere 4.x, ESXi 4.x, or ESX 4:

- 1. From a Windows PC, launch the VMware Infrastructure Client or VMware vSphere Client
- 2. Login to the Client
- 3. In the **Inventory** view
	- a. To start the Virtual Machine
		- i. Right click on your SCO UnixWare 7.1.4+ virtual machine
		- ii. Click on **Power On**
	- b. To open the console of the Virtual Machine
		- i. Right click on your SCO UnixWare 7.1.4+ virtual machine
		- ii. Click on **Open Console**

On the console you should press **<Enter>** to boot your Virtual Machine. You are now ready to [configure your](#page-10-1) [system.](#page-10-1)

### <span id="page-10-1"></span>**Booting SCO UnixWare 7.1.4+ for the first time**

The first time you boot SCO UnixWare 7.1.4+, the SCO UnixWare 7.1.4+ Configuration Utility (**/usr/sbin/guest\_conf**) will run on the console to take you, step by step, through the process of configuring your system. In this section we will take you through the process describing the ways in which you can respond to the prompts of the Configuration Utility.

- 1. Click on your SCO UnixWare 7.1.4+ Console so it has keyboard focus
- 2. On the **SCO UnixWare 7.1.4+ Configuration** screen
	- a. Press <**Enter**>

On the **Select Keyboard** screen 3.

a. Choose the keyboard mapping that matches the keyboard of your Windows PC

- On the **SCO UnixWare 7.1.4+ Software License Agreement** screen 4.
	- a. Display the Agreement
	- b. Accept the terms of the Agreement with option **6** to proceed with configuration
- 5. On the SCO UnixWare 7.1.4+ Subscription and SCO UnixWare 7.1.4 License Use Agreement screen
	- a. Choose **y** to proceed with the configuration of SCO UnixWare 7.1.4+
- 6. On the SCO UnixWare 7.1.4+ Product Licensing screen
	- a. Press <**Enter**>
- 7. On the Select your License Scenario screen
	- a. Choose the option that matches the License(s) you have
	- b. If you choose to enter one or more Licenses
		- i. Enter the relevant License Number(s), License Code(s) and License Data
		- ii. Select **License** to add the license to the Virtual Machine
		- iii. Select **OK** to acknowledge the Message
		- iv. Press <**Enter**> to continue configuring your Virtual Machine
	- c. If you choose to install the 14 day temporary license provided with the product
		- i. Confirm that the license you have selected is correct by choosing **y**
		- ii. Press to continue configuring your Virtual Machine

### 8. On the Virtual Machine Network Info screen

- a. Enter your fully qualified domain name (e.g. uw714plus.xinuos.com)
	- b. If you are using a static IP address for your server then
		- i. Enter the IP address for your virtual machine
		- ii. Enter the Netmask for your virtual machine
		- iii. Enter the Gateway IP address (router) for your virtual machine
		- iv. Enter the Primary NameServer IP address
		- v. Enter the Secondary NameServer IP address (optional)
		- vi. Confirm that your settings are correct using **y**
- c. If you want to allocate your server an IP address via DHCP then
	- At the **Please enter the IP address**.. prompt type i.
		- 1. DHCP
	- ii. Press <**Enter**> to continue
	- iii. Confirm that your settings are correct using **y**
- 9. On the **System Language (locale) Choice** screen
	- a. Choose a locale or accept the default
- 10. On the **Optional Language Support** screen
	- a. Choose what language supplements, if any, to install
	- b. If you install supplements press <**Enter**> to acknowledge the rundig notice
- 11. On the **Owner Account** screens
	- a. Set a System Owner Account Login
	- b. Set a System Owner User ID
	- c. Set a System Owner Name
	- d. Enter and confirm an Account password when prompted
- 12. On the **Root Password** screen
	- a. Enter and confirm the root password when prompted
- 13. On the **Security Level** screen
	- a. Choose the security level for your system
- 14. On the Graphical login: screen
	- a. Choose to enable/disable scologin
- 15. On the **Time zone initialization** screen

- a. If your server is in North America respond with y
	- i. Choose the number that represents your time zone
	- ii. Indicate if Daylight Saving Time applies in your location
- b. If your server is outside North America respond with **n** 
	- i. Choose **y** to set your time zone later (recommended) and <**Enter**> to continue
	- ii. Choose **n** to manually set your time zone (only choose this option if you have a good understanding of how to manually set your [Timezone\)](http://uw714doc.xinuos.com/en/man/html.4/timezone.4.html)
- 16. The Configuration Utility will now re-link the kernel and automatically reboot the system

### <span id="page-12-0"></span>**Performing Additional Configuration Steps**

After the system reboots, perform any additional configuration steps such as:

- Licensing your system if you chose a temporary license
- Setting the time zone if your server is outside of North America and you deferred time zone selection
- Running **rundig** to re-index documentation if you installed additional language supplements

### <span id="page-12-1"></span>**Registering your SCO UnixWare 7.1.4+ Virtual Machine**

Registration of your SCO UnixWare 7.1.4+ for VMware product is mandatory. If you do not register your product license(s) within 14 days of licensing it then system services will be restricted.

Registering your product provides the following benefits:

- it allows Xinuos to automatically notify you when your license needs to be renewed
- it protects your investment in case of loss of license.

Registering a product is a three-step process:

- 1. Use the **License Manager** to obtain the Registration Lock.
- 2. Visit the SCO UnixWare Registration web page at <http://www.xinuos.com/registration>to obtain a Registration Key after entering the Registration Lock.
- 3. Use the **License Manager** again to enter the Registration Key onto your system.

See [Licensing and registering SCO UnixWare products](http://uw714doc.xinuos.com/en/INS_license/licman.html) for information on how to register your SCO UnixWare products using the License Manager.

### <span id="page-12-2"></span>**Installing additional software**

The SCO UnixWare 7.1.4+ Virtual Appliance comes pre-installed with commonly used packages. Additional packages are available for installation from the Update CD, which is also available on the [UnixWare 7.1.4+](http://www.xinuos.com/support/update/download/product.php?pfid=18&prid=27) [download web site.](http://www.xinuos.com/support/update/download/product.php?pfid=18&prid=27) For a list of the available packages, see section 2 of the SCO UnixWare 7.1.4+ Update Guide in the /info directory on the Virtual Appliance CD, or at the download site above.

If you install the Development System on your Virtual Machine, it is highly recommended that you update your system using the Update CD as described in the Update Guide in order to get the most current versions of the Development System packages.

### <span id="page-13-0"></span>**Backing up your Virtual Machine**

Xinuos recommends that you:

- clone or take a snapshot of your Virtual Machine once it has been configured and registered ♦ Note that snapshots may affect disk performance.
- make regular backups of your complete system for disaster recovery purposes

Consult your VMware documentation for instructions on cloning or taking a snapshot of your Virtual Machine.

### <span id="page-13-1"></span>**Renewing your SCO UnixWare 7.1.4+ License**

You will be notified by email and by warning messages on the Console and in the System Log (*/var/adm/syslog*) when your SCO UnixWare 7.1.4+ license is about to expire. This notice will also appear when logging in within 14 days or less prior to the expiration date. If you wish to continue to use the product you will need to purchase a renewal license and apply it to the system (ideally before your existing license expires).

To apply the new license to your system:

- 1. Log into the system as the root user
- Launch the License Manager using the command: 2.

### **scoadmin license**

Select 3.

#### **License -> Add a Product or Service License...**

- 4. Enter the License Number, Code and Data of your Renewal License
- 5. Select **License** to apply the license to your system

Note that you will also need to [register](#page-12-1) this license within 14 days.

# <span id="page-13-2"></span>**Additional Information, Limitations and Known Problems**

### <span id="page-13-3"></span>**Additional Information**

For additional information on how to install, configure and manage SCO UnixWare 7.1.4+ for VMware please see:

- Section 4 of the Update Guide in the /info directory on the SCO UnixWare 7.1.4+ Virtual Appliance ISO or at the download site:<http://www.xinuos.com/support/update/download/release.php?rid=439>
- The Xinuos Virtualization Videos at: •

<http://www.xinuos.com/products/unix/virtualization/videos.html>

The Xinuos Knowledge Base of Technical Articles at: •

<http://www.xinuos.com/ta>

### <span id="page-14-0"></span>**Limitations and Known Problems**

SCO UnixWare 7.1.4+ has the following known problems:

- 1. If you will be using samba on your system it is recommended that you pkgrm netbios, and if not then pkgrm samba.
- 2. For additional information including:
	- limitations imposed on SCO UnixWare 7.1.4+ when running in Virtual Environment
	- known problems and workarounds relating to SCO UnixWare 7.1.4+

please see the Xinuos Knowledge Base of Technical Articles for SCO UnixWare 7.1.4+ at: <http://www.xinuos.com/ta>

## <span id="page-14-1"></span>**Xinuos Global Services**

Xinuos Global Services provides a wide range of support options, including:

- [Professional Services and Custom Engineering](#page-14-2)
- [Technical Support](#page-15-0)
- [Self-Help options](#page-15-1)

Xinuos Global Services offer a variety of support services to complement Xinuos's channel and direct sales efforts. Included among these are partner-specific services and end-user options designed for those end users and corporate accounts requiring direct support from the vendor. With over 25 years of experience and strategically located Support Centers, Xinuos's award-winning Services team possesses knowledge, expertise, and skills enabling it to deliver high quality support to the entire spectrum of our customer base, world-wide.

Xinuos offers a broad choice of Operating Systems and value-added Software Technologies. Xinuos Global Services complement these product deliverables with unrivaled services ensuring successful development, integration, roll out, and on-going maintenance of Xinuos-based solutions. Together, Xinuos and its partners service over 2 million installed systems.

For more information on Xinuos Global Service offerings, contact your Xinuos Sales Account Representative, or:

- in the Americas, phone +1 800-726-6561
- in the rest of the world, phone +44 8700 994 992
- visit <http://www.xinuos.com/support/programs>

### <span id="page-14-2"></span>**Professional Services and Custom Engineering**

Xinuos's Professional Services offer a full suite of consulting services ranging from server deployment and management, migration and web services to customized solutions. For more information on Professional Services, call your Xinuos Sales Representative, or:

- in the Americas, phone +1 800-726-6561
- in the rest of the world, phone +44 8700 994 992
- visit <http://www.xinuos.com/consulting>

### <span id="page-15-0"></span>**Technical Support**

Xinuos offers a wide array of technical support services ranging from business critical, 24x7 after-hours offerings to traditional support services covering all products and customer types from partners to end users. In addition, Xinuos support services are available to partners for their own use and resale.

To find out more about these services, call your Xinuos Sales Account Representative, or:

- in the Americas, phone +1 800-726-6561
- in the rest of the world, phone +44 8700 994 992
- visit <http://www.xinuos.com/support/programs>

### <span id="page-15-1"></span>**Online Services -- Self-Help Support**

Xinuos provides extensive 24x7 Self-Help technical support services on Xinuos products, including installation and configuration support through an easy-to-use, single Web view. The Self-Help web site is located at:

[http://www.xinuos.com/support/self\\_help.html](http://www.xinuos.com/support/self_help.html)

Document Issued: May 2013 Copyright © 2013 Xinuos, Inc. All Rights Reserved.